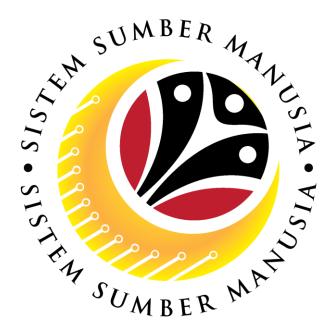

# SISTEM SUMBER MANUSIA

# **User Guide**

# Time Management for Back End User (SAP GUI)

**Maintain Subsitutions (IT2003)** 

**VERSION: 1.0** 

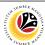

### **INTRODUCTION**

This user guide acts as a reference for **Time Administrators** (back end user) to manage **Time Management.** All Company and Individual names used in this user guide have been created for guidance on using SSM.

Where possible; user guide developers have attempted to avoid using actual Companies and Individuals; any similarities are coincidental.

Changes and updates to the system may lead to updates to the user guide from time to time.

Should you have any questions or require additional assistance with the user guide materials, please contact the **SSM Help Desk.** 

#### **GLOSSARY**

The following acronyms will be used frequently:

| Term    | Meaning                               |
|---------|---------------------------------------|
| SSM     | Sistem Sumber Manusia                 |
| SAP GUI | SAP Graphical User Interface/Back End |
| FIORI   | Front End/Web Portal                  |
| ESS     | Employee Self Service                 |
| MSS     | Manager Self Service                  |

#### **FURTHER ASSISTANCE**

Should you have any questions or require additional assistance with the user guide materials, please contact **SSM Help Desk** at **+673 238 2227** or e-mail at **ssm.helpdesk@dynamiktechnologies.com.bn**.

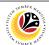

# **Table of Content**

| Topics                                                        | Page      |
|---------------------------------------------------------------|-----------|
| Introduction                                                  | 2         |
| Glossary                                                      | 2         |
| Further Assistance                                            | 2         |
| SAP GUI (Back-end) Log on                                     | <u>4</u>  |
| Navigate to Time Data Page via SAP Menu                       | <u>6</u>  |
| Maintain Substitutions: Create                                | <u>8</u>  |
| Maintain Substitutions: Change                                | <u>13</u> |
| Maintain Substitutions: Delete                                | <u>17</u> |
| Maintain Substitutions: Lock/Unlock                           | <u>20</u> |
| Maintain Substitutions: Display Personal Work Schedule Report | <u>24</u> |

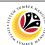

SAP GUI (Back-end)
Log on

Time Administrator
SAP GUI

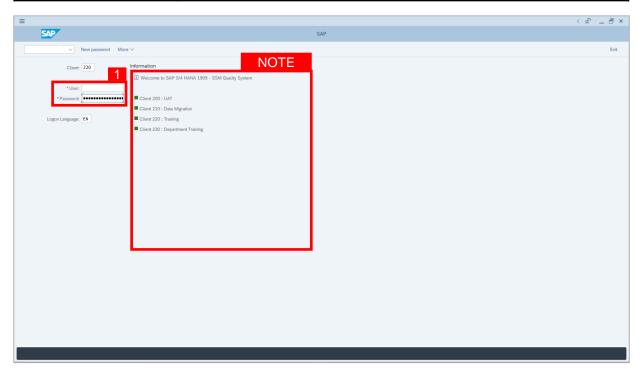

- 1. Fill in the User and Password.
- 2. Press **Enter** on the keyboard.
- 3. The home page will be displayed.

#### Note:

 The information tab will show the different clients present in the system serving different purposes. The client number used in this user guide would be 220, which is for training and demonstration purposes pertaining to the navigation of the system.

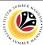

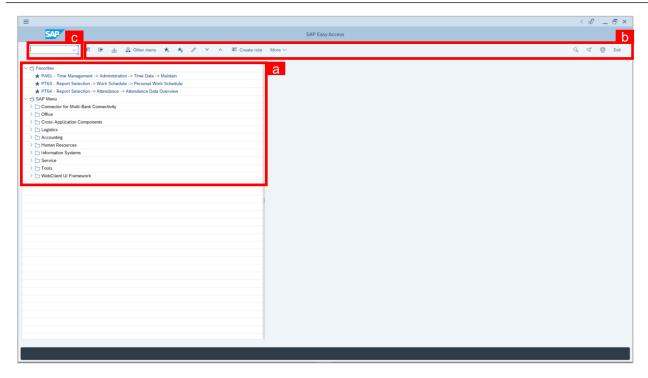

#### Note:

- a. The home page will be displayed showing different areas in relation to the organization that could be navigated through.
- b. The home page will also display shortcuts that could assist in the ease of navigation through the system.
- c. A Search tool could be utilised to select a specific module of interest, contained in the system.

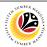

NAVIGATE TO TIME
DATA PAGE VIA SAP
MENU

Time Administrator
SAP GUI

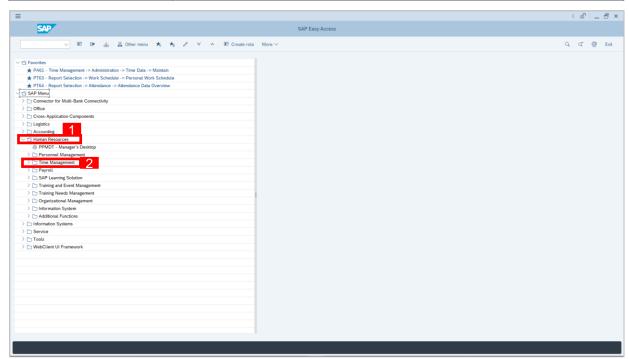

- 2. Click Time Management dropdown folder for Time Management Process.

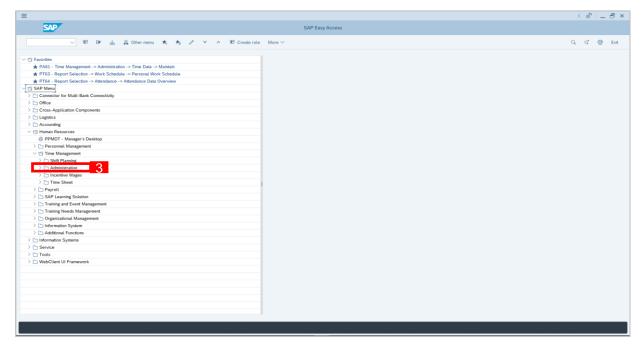

3. Click > Administration dropdown folder.

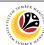

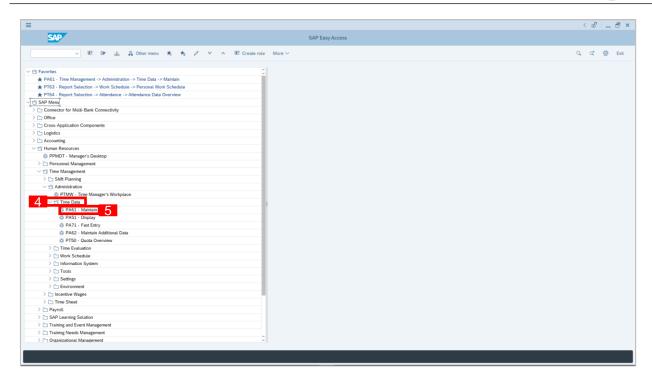

- 4. Click > Time Data dropdown folder.
- 5. Click PA61 Maintain dropdown folder for Time Management Process.

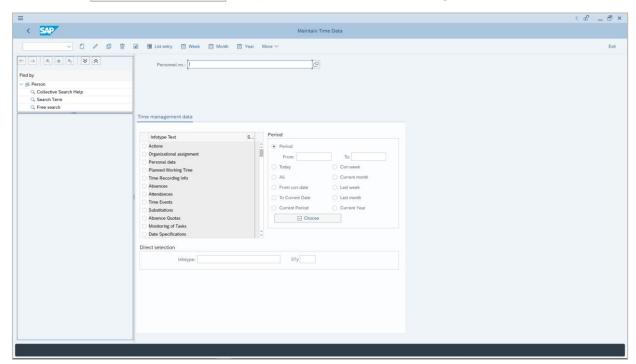

Maintain Time Data Page will be displayed.

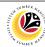

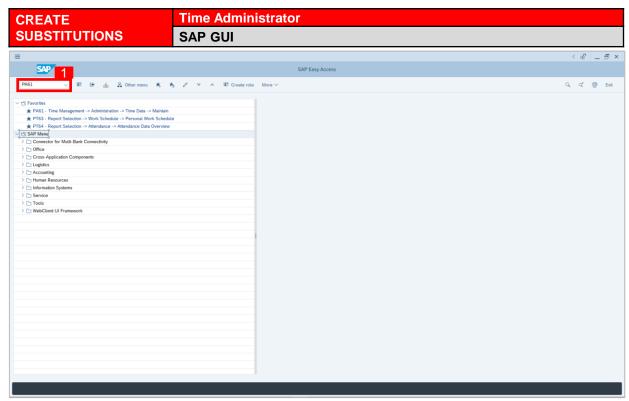

1. On the **Search** bar, input transaction code **PA61** and press enter on the keyboard.

#### Note:

Transaction code is used to quickly access Maintain Time Data from SAP menu screen,
 otherwise navigation to Maintain Time Data could be as follows:

Human Resources > Time Management > Administration > Time Data > PA61 Maintain

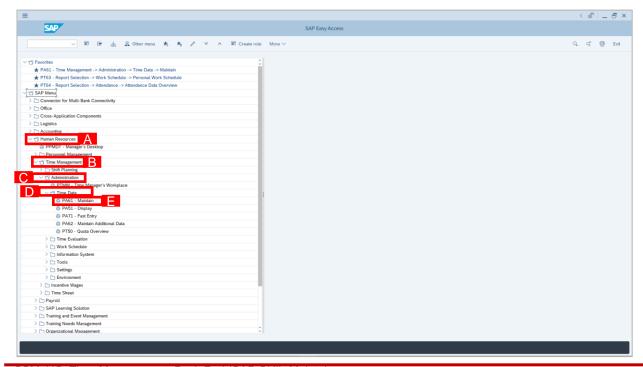

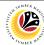

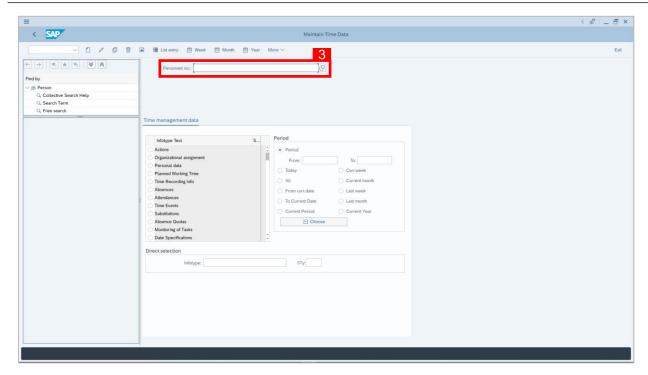

- Maintain Time Data page will be displayed showing fields for different infotypes for
   Time Management, Period and Direct Selection for the Personnel Number selected.
- 3. Input **Personnel Number** for time management of the employee.

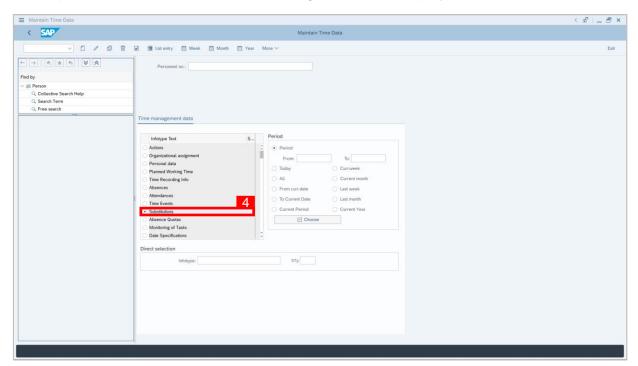

4. Select infotype text **Substitutions**.

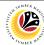

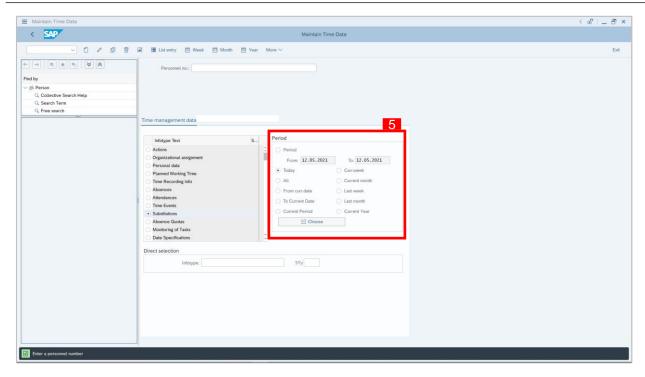

- 5. Select **Period** and for example, select **Today** (e.g. today is the employee's off day).
- 6. Choose Substitution type.

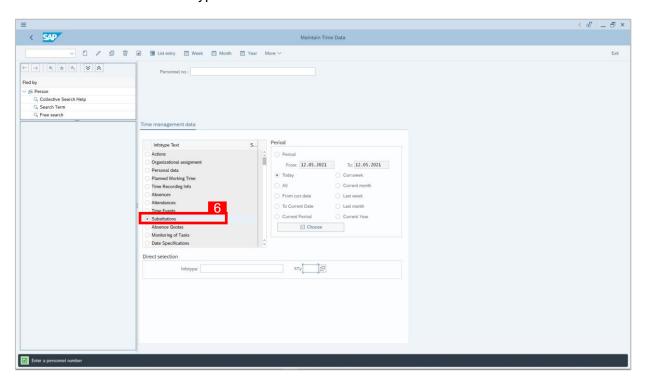

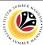

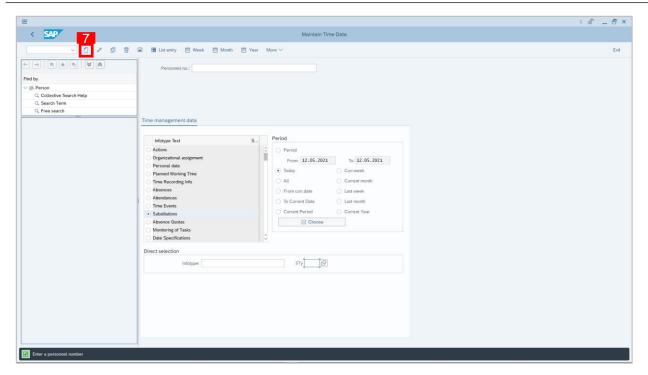

7. Click button to create Time Management plan for the employee.

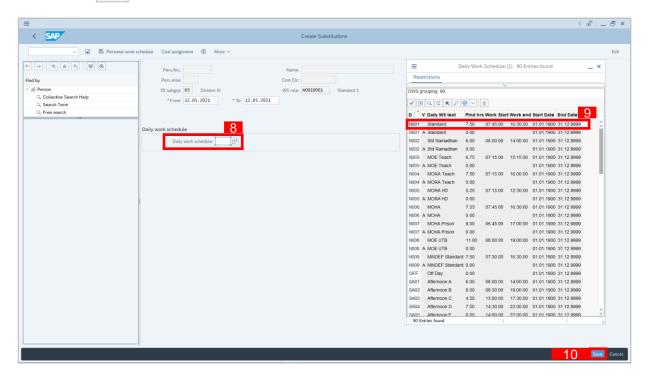

- 8. Create Substitutions page will be displayed, click 🖳 button.
- 9. Select **Daily Work Schedule** choose according to the employee's working schedule.
- 10. Click Save button.

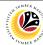

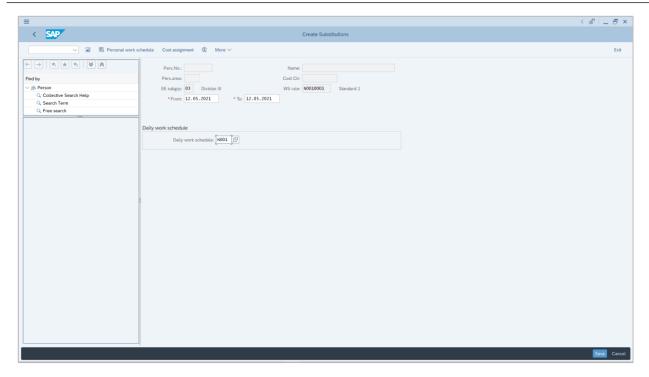

#### Note:

- For create substitutions, there will always be two transactions:
  - 1. An off day that will be changed to working day, and
  - 2. A working day that will be changed to an off day.
- Hence, after creating one transaction, Time Administrator must create one more transaction for the substitution.

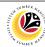

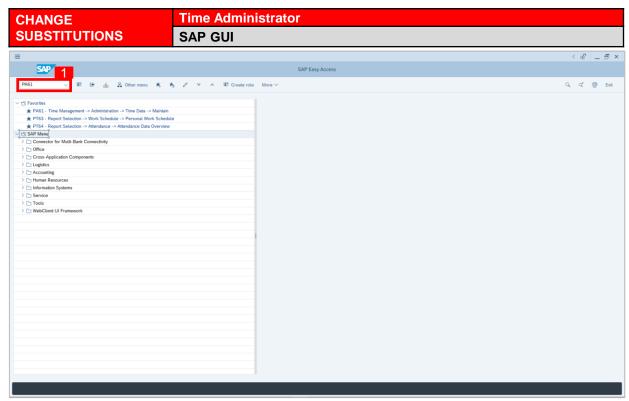

1. On the **Search** bar, input transaction code **PA61** and press enter on the keyboard.

#### Note:

Transaction code is used to quickly access Maintain Time Data from SAP menu screen,
 otherwise navigation to Maintain Time Data could be as follows:

Human Resources > Time Management > Administration > Time Data > PA61 Maintain

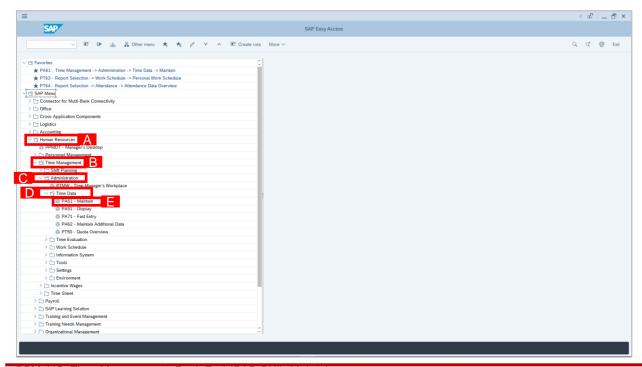

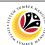

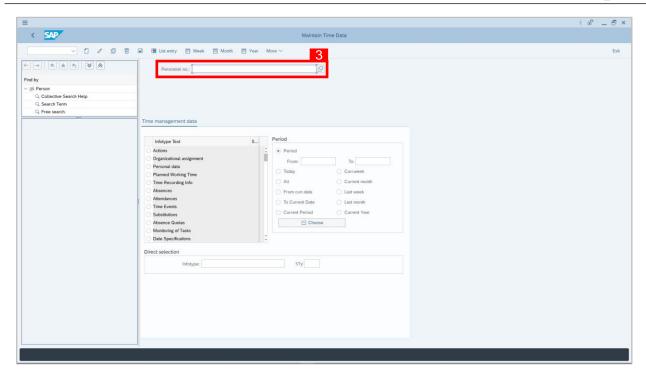

- Maintain Time Data page will be displayed showing fields for different infotypes for
   Time Management, Period and Direct Selection for the Personnel Number selected.
- 3. Input Personnel Number for time management of the employee.

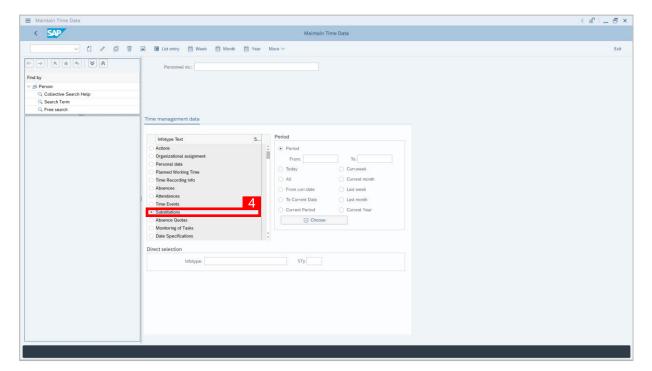

4. Select infotype text **Substitutions**.

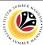

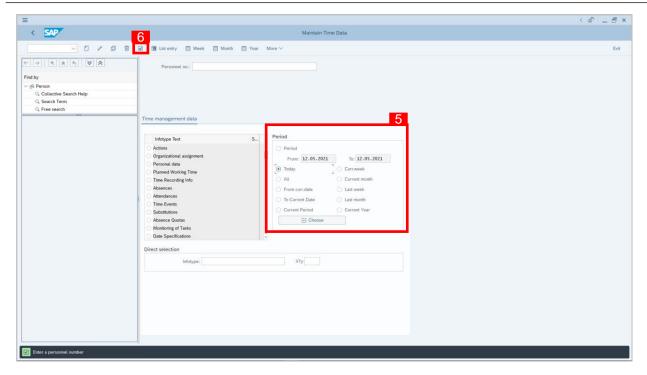

- 5. Select **Period** and select **Today**.
- 6. Click button to view List of Substitutions.

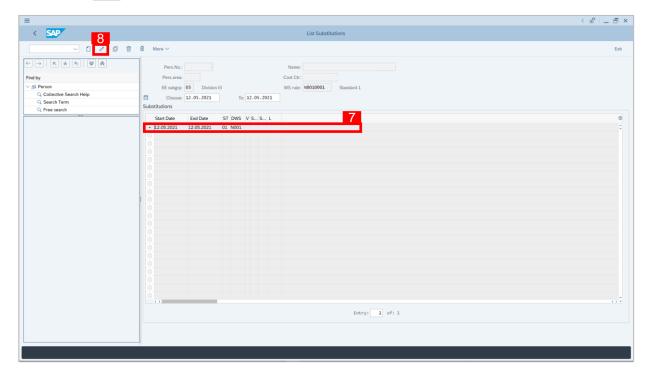

- 7. Select **Substitutions** record transaction.
- 8. Click button to edit the **Substitutions** record transaction.

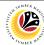

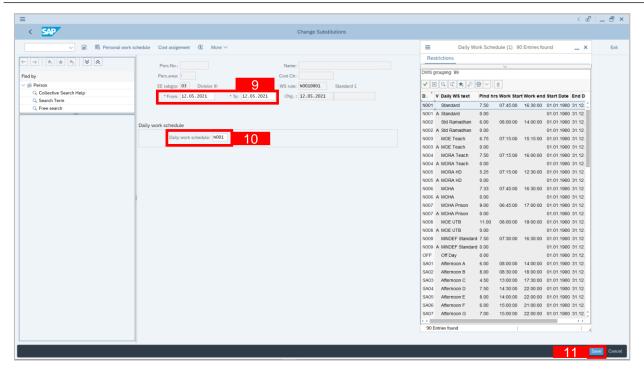

- 9. Input the new preferred date in both the Start Date and End Date fields.
- 10. Input the new Daily Work Schedule.
- 11. Click Save button.

#### Note:

- For create substitutions, there will always be two transactions:
  - 1. An off day that will be changed to working day, and
  - 2. A working day that will be changed to an off day.
- When changing/editing the substitution, it is not necessary to edit both substitution transaction. However, Time Administrator must always double check both substitution transactions to ensure that the substitution dates are correct as this will affect the employee's Planned Working Schedule.

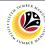

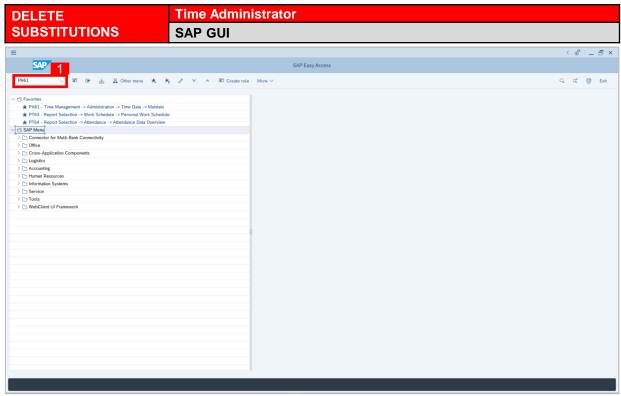

On the Search bar, input transaction code PA61 and press enter on the keyboard.

#### Note:

Transaction code is used to quickly access Maintain Time Data from SAP menu screen,
 otherwise navigation to Maintain Time Data could be as follows:

Human Resources > Time Management > Administration > Time Data > PA61 Maintain

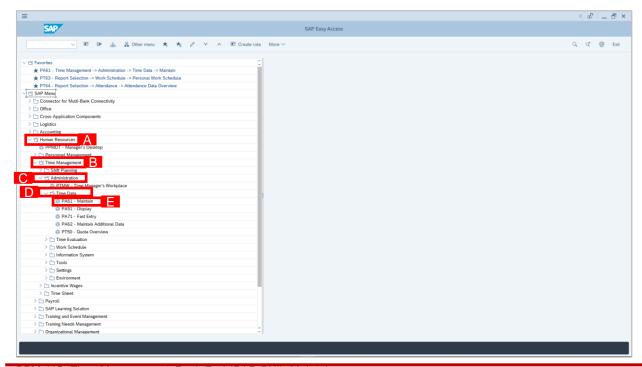

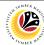

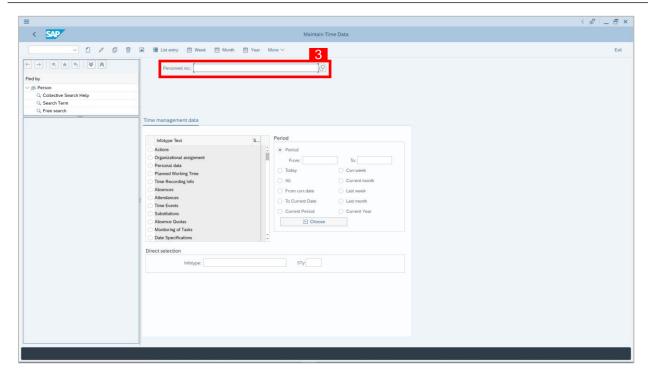

- Maintain Time Data page will be displayed showing fields for different infotypes for
   Time Management, Period and Direct Selection for the Personnel Number selected.
- 3. Input Personnel Number for time management of the employee.

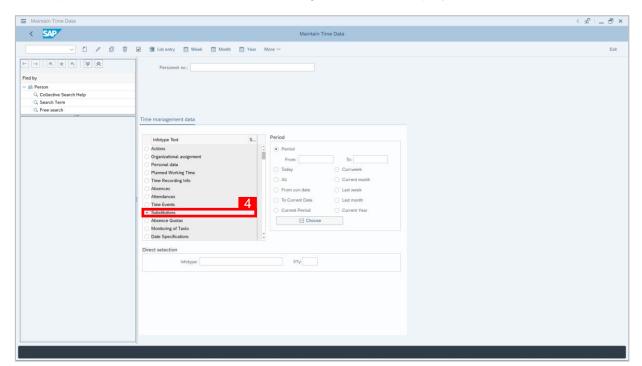

4. Select infotype text **Substitutions**.

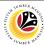

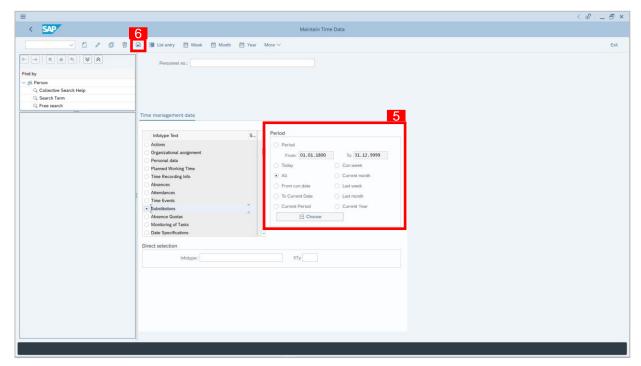

- 5. Select Period and select All.
- 6. Click button to view List of Substitutions.

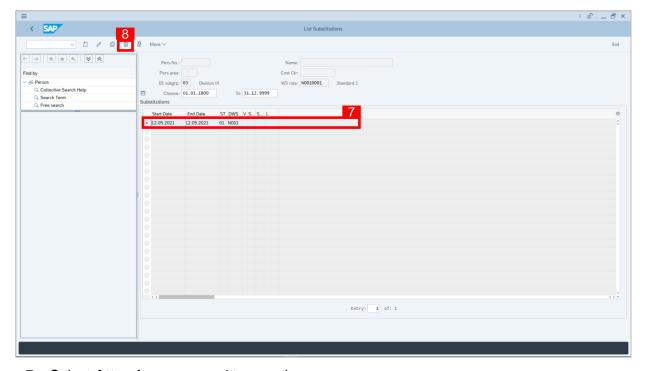

- 7. Select **Attendances** record transaction.
- 8. Click button twice delete the **Attendances** record transaction.

#### Note:

For delete substitutions, Time Administrator must delete both transactions.

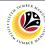

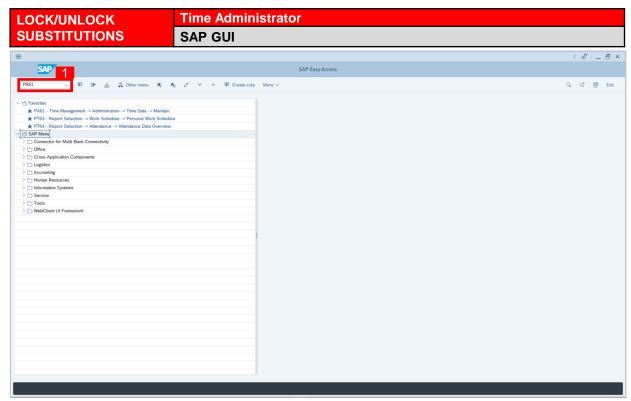

1. On the **Search** bar, input transaction code **PA61** and press enter on the keyboard.

#### Note:

Transaction code is used to quickly access Maintain Time Data from SAP menu screen,
 otherwise navigation to Maintain Time Data could be as follows:

Human Resources > Time Management > Administration > Time Data > PA61 Maintain

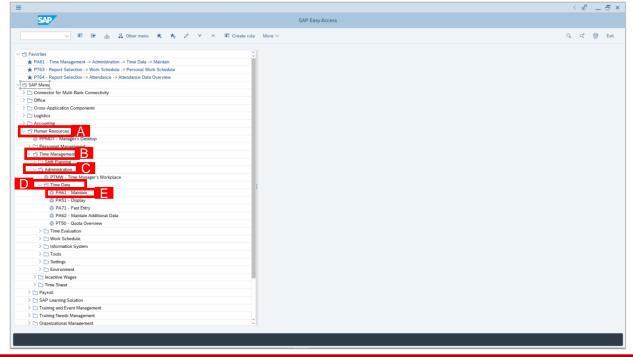

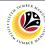

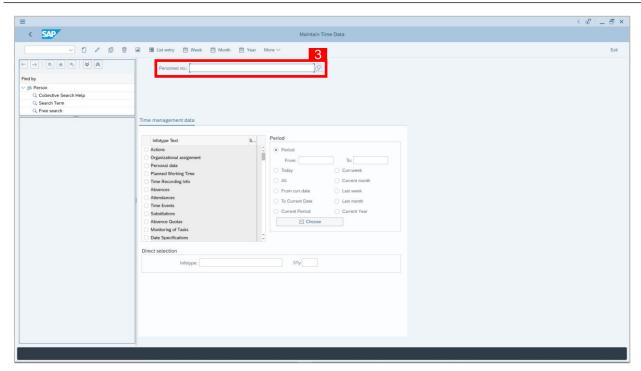

- Maintain Time Data page will be displayed showing fields for different infotypes for
   Time Management, Period and Direct Selection for the Personnel Number selected.
- 3. Input **Personnel Number** for time management of the employee.

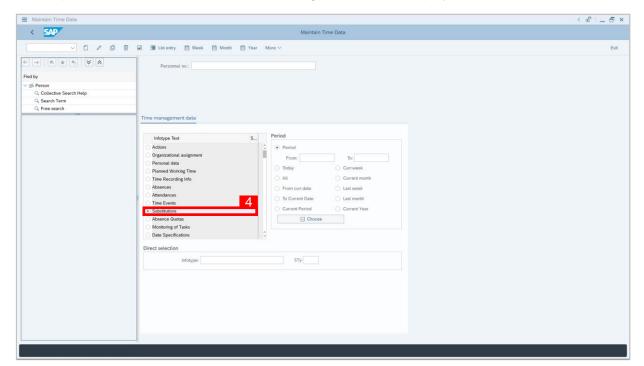

4. Select infotype text **Substitutions**.

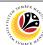

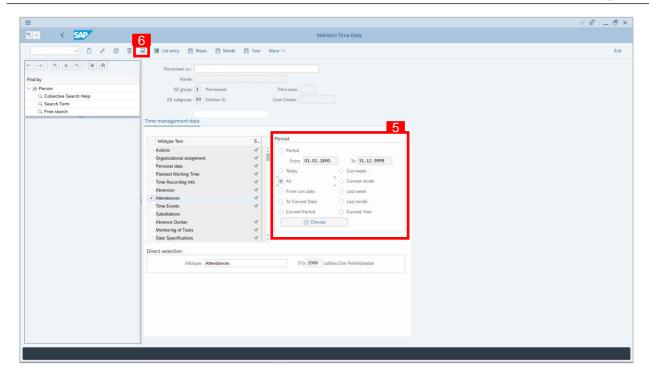

- 5. Select Period and select All.
- 6. Click button to view List of Attendances.

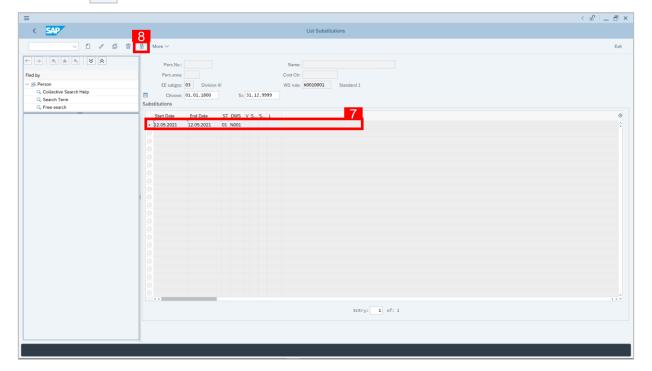

- 7. Select **Substitution** record transaction.
- 8. Click button to lock **Substitution** record transaction.

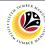

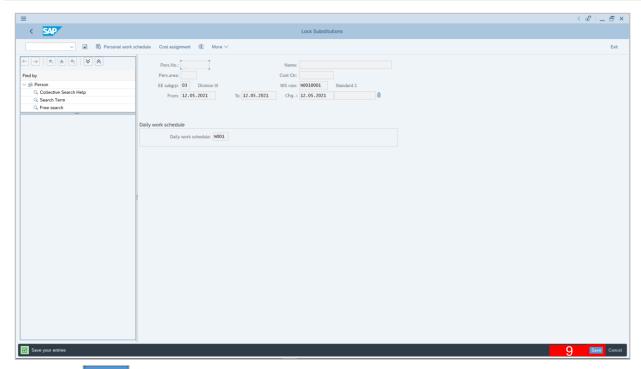

- 9. Click Save button.
- A lock icon will appear in the lock column of the **Substitution** overview page to indicate the record has been locked/unlocked.

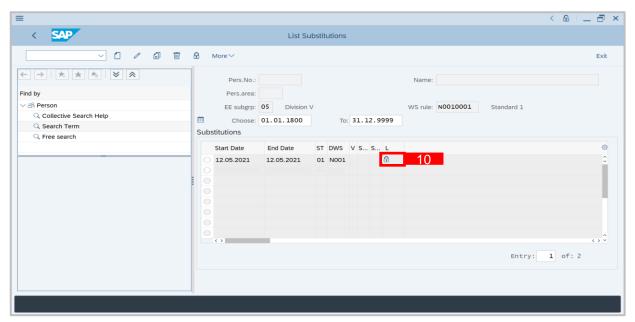

#### Note:

- For Lock/Unlock Substitutions, Time Administrator must lock/unlock both transactions.
- The purpose of the lock/unlock function is to temporarily restrict transaction from being runned in the system.

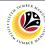

DISPLAY PERSONAL Time Administrator
WORK SCHEDULE REPORT SAP GUI

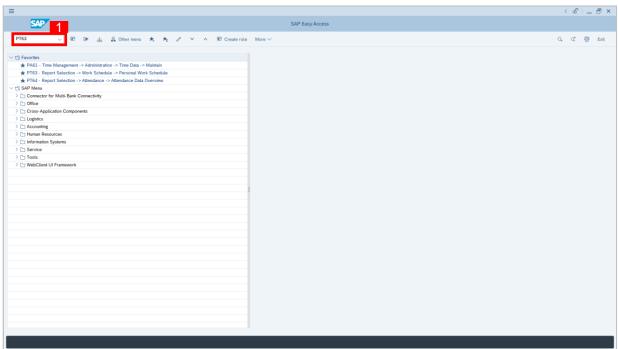

- On the Search bar, input transaction code PT63 and press enter on the keyboard.
   Note:
- Transaction code is used to quickly access Maintain Time Data from SAP menu screen,
   otherwise navigation to Maintain Time Data could be as follows:

Human Resources > Time Management > Administration > Information System > Report

Selection > Work Schedule > PT63 Personal Work Schedule

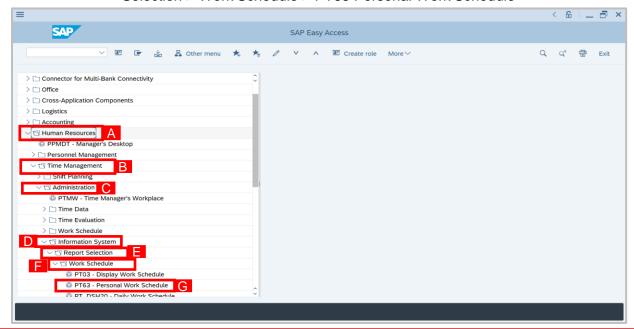

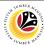

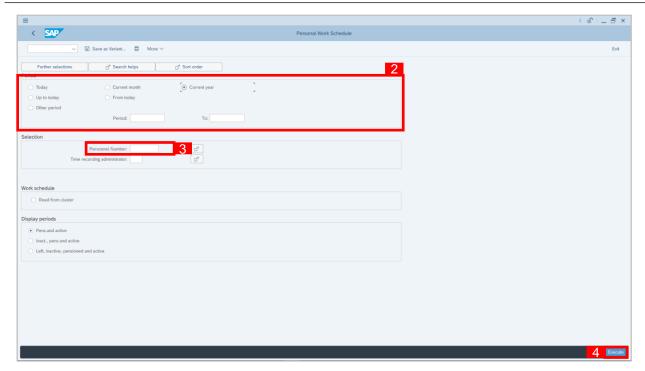

- 2. Select Period and select Current Year.
- 3. Input Personnel Number.
- 4. Click Execute button.
- 5. Personal Work Schedule Overview Report will be displayed.

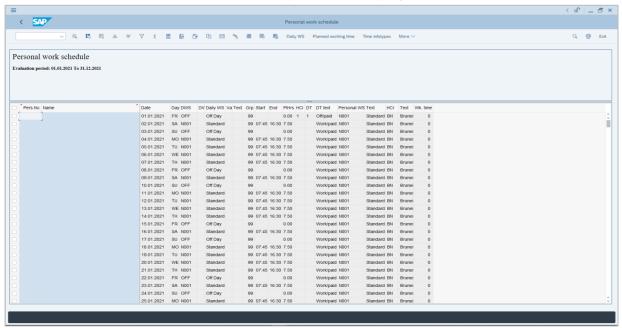

#### Note:

Report will only show Personal Work Schedule of employees created by Time Admin.